### The War Of The Worlds

(Jeff Wayne's PC Game)

IMPORTANT: Acting on the instructions in this document is at the users' risk.

These instructions have been tested on a PC, with the hardware set-up indicated in the **Important Notes** section, found at the end of this document. (**Point 3**)

### **Getting CD Music to Work**

CD Music (i.e. CD Audio Tracks) not playing in **Jeff Wayne's: The War of the Worlds - PC Game** may be due to a compatibility issue with winmm.dll, a Windows Multimedia API (*Application Programming Interface*) that sometimes likes to interfere with certain older games. (Often pre Windows XP games)

One possible solution for this is here: <a href="http://www.geocities.co.jp/Playtown-Domino/8282/">http://www.geocities.co.jp/Playtown-Domino/8282/</a> (Website is in Japanese)

♦ Click the link that says **"\_inmm.dll Ver. 2.38"** and download the Zip file from the website. " *inmm238-installer*"

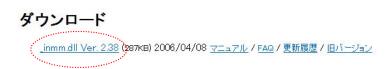

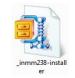

- ♦ Open the Zip file and extract the "\_inmm238" application to your desktop.
- ♦ Run the installer, and let it create a desktop shortcut.

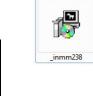

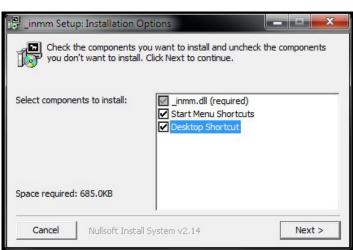

This program will patch the games 'wow.exe' executable file, and allow it to redirect calls to the winmm.dll to itself. This is so it can play the CD Audio in the correct way.

The information in this document is available under the following forum thread

Jeff Wayne's War of the Worlds Website – Games Forum Thread:
<a href="http://www.thewaroftheworlds.com/messageboard/shwmessage.aspx?ForumID=12&MessageID=28465">http://www.thewaroftheworlds.com/messageboard/shwmessage.aspx?ForumID=12&MessageID=28465</a>

## Step 1:

The *Error Reporting* function in this program needs to be taken care of, before anything else.

♦ Run the desktop shortcut\_inmm.dll Setup

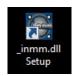

♦ Select the "Error Tab" listed along the top. In the box marked "Error Reporting Level:" select **NONE** from the drop-down menu. Repeat the process for the box marked "Logging Level:" Click "Apply" and then "OK" to close the program. (You may not need to click "OK")

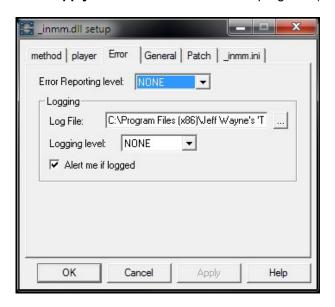

This will stop all Error Reporting (Best Option), as it's sometimes found to interrupt the game.

### **Alternatively**

♦ To maintain a Log File, select the type of "Error Reporting Level:" from the drop-down menu. (Leave the reporting level as: ERROR)\* You then need to specify where to save the log file.

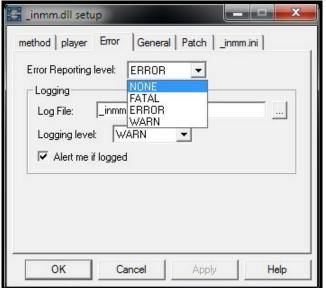

\* Don't select "WARN", as a message window may show and minimise the game to the taskbar. (Most noted when using the in-game CD Player)

Occasionally, the game will no longer respond, when it is accessed again from the taskbar.

- ♦ A suggestion would be to save the log file in the *Jeff Wayne's 'The War Of The Worlds'* program folder. Click on the \_\_\_ button against the "*Log File:*" box.
- ♦ Then locate the *Jeff Wayne's 'The War Of The Worlds'* program folder.

Typically:

**Folder Location:** %programfiles%\Jeff Wayne's 'The War Of The Worlds' (%programfiles%) = your main default 'program files' directory

For example, on the test PC\* being used, the default installation path is: C:\Program Files (x86)\Jeff Wayne's 'The War Of The Worlds'
\*Windows 7 Home Premium 64bit system

♦ Leave the "File Name" as \_inmm and click on "Open"

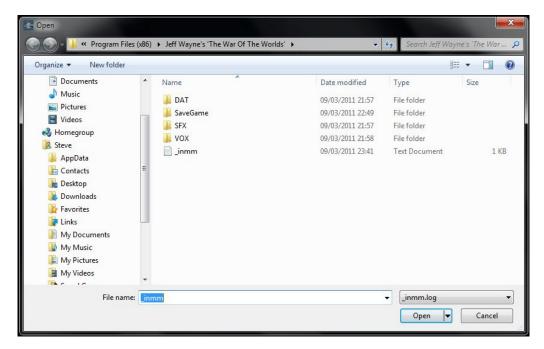

♦ Leave the "Logging Level" type as WARN. (There are other options to try if you wish)

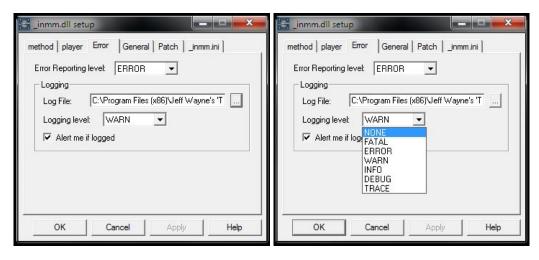

♦ Leave the "Alert me if logged" box checked\*\*, to be visually notified when a log is created. Click "Apply" and then "OK" to close the program. (You may not need to click "OK")

<sup>\*\*</sup> Remove the check mark from the "Alert me if logged" box, if you do not want to be visually notified. (Writes to the log file without notification)

Alert me if logged

 $\Diamond$  Leaving the "Alert me if logged" box checked, when exiting the game in future, a message similar to the one below may show:

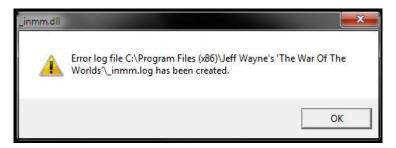

# Step 2:

♦ Locate the folder where the **\_inmm.dll** program installed all its files. The **\_inmmcnf.ini** file located in this folder, needs to be edited slightly.

Typically:

Folder Location: %programfiles%\\_inmm\\_inmmcnf.ini (%programfiles%) = your main default 'program files' directory

For example, on the test PC\* being used, the default installation path is: C:\Program Files (x86)\\_inmm\\_inmmcnf

\*Windows 7 Home Premium 64bit system

| <b>_inmmcnf</b>     | 08/04/2006 10:10 | Application        | 184 KB |
|---------------------|------------------|--------------------|--------|
| inmmcnfinmmcnf      | 09/03/2011 21:42 | Configuration sett | 71 KB  |
| _inmmserv           | 08/04/2006 10:09 | Application        | 160 KB |
| a faq               | 08/04/2006 10:10 | HTML Document      | 15 KB  |
| history             | 08/04/2006 10:10 | HTML Document      | 13 KB  |
| manual              | 08/04/2006 03:18 | Cascading Style S  | 6 KB   |
| manual              | 08/04/2006 10:10 | HTML Document      | 5 KB   |
| manual_s1           | 08/04/2006 10:10 | HTML Document      | 8 KB   |
| manual_s2           | 08/04/2006 10:10 | HTML Document      | 6 KB   |
| manual_s3           | 08/04/2006 10:10 | HTML Document      | 7 KB   |
| manual_s4           | 08/04/2006 10:10 | HTML Document      | 12 KB  |
| manual_s5           | 08/04/2006 10:10 | HTML Document      | 12 KB  |
| manual_s6           | 08/04/2006 10:10 | HTML Document      | 11 KB  |
| manual_s7           | 08/04/2006 10:10 | HTML Document      | 6 KB   |
| uninstall uninstall | 09/03/2011 21:32 | Application        | 36 KB  |

♦ Edit the \_inmmcnf.ini, using a program like **Notepad**, so the top of it looks like the screen capture below. Click "File" and "Save" then "File" and "Exit".

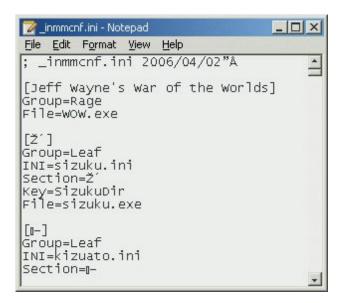

\*\*\*\*\*\*\*\*\*\*\*\*\*\*\*\*\*\*\*\*

(Copy and Paste this text if you wish)

[Jeff Wayne's War of the Worlds] Group=Rage File=wow.exe

♦ Now run the **desktop shortcut**\_inmm.dll Setup

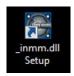

♦ Select the "Patch Tab", and in the box next to "Find" type in Rage. Click the "Find" button. Under the "Group:" list, select the "Rage" entry.

Select the entry "Jeff Wayne's War of the Worlds" in the "Title:" box, and then click "Patch".

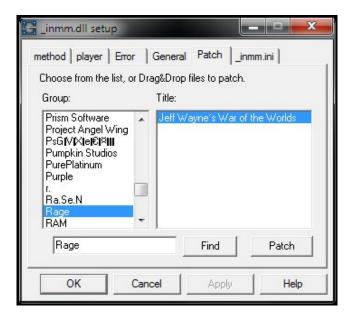

♦ You will be asked to locate the wow.exe. The default location is typically:

**Folder Location:** %programfiles%\Jeff Wayne's 'The War Of The Worlds' (%programfiles%) = your main default 'program files' directory

For example, on the test PC\* being used, the default installation path is: C:\Program Files (x86)\Jeff Wayne's 'The War Of The Worlds'
\*Windows 7 Home Premium 64bit system

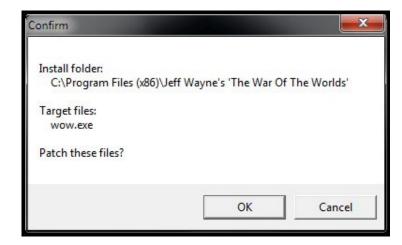

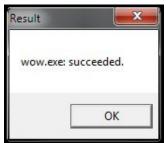

♦ After you locate the *wow.exe*, the program will ask you to confirm the patching process, do so by clicking "**OK**". Don't worry, it creates a backup so you can revert back if need be, by repeating the patching process.

## Step 3:

♦ If you have more than one CD drive installed in your computer, you need to go to the "*Method Tab*" and choose the correct drive. You will need to select the drive with the lowest drive letter. Click "**Apply**". (Leave all other options as they are)

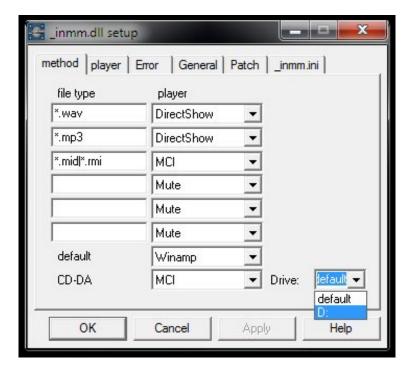

♦ If you just have the one CD drive, leave the option as "default".

## Step 4:

Almost there!!!

♦ The final step is going to the "\_inmm.ini Tab". There you need to click on "CD Tracks".

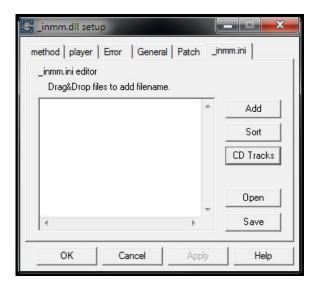

♦ Insert the "Human" Game Disc, in the correct CD drive.

Select the correct CD drive letter (if not selected already), by using the drop-down after "Audio-track number from" and then click on "**Get**". The track numbers should change. Click "**OK**" in this small window.

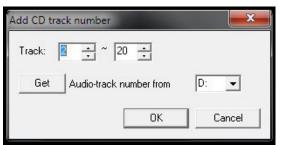

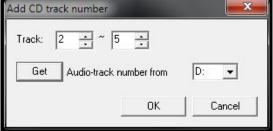

♦ Click on "Save" in the main window of the *\_inmm.dll Setup* program and locate your *War of the Worlds folder.* (Again, by default: *%programfiles%\Jeff Wayne's 'The War Of The Worlds'*)

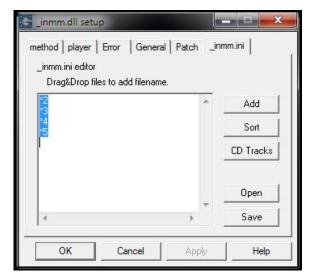

♦ Click "Save" (as similar to the below screen capture), to save the resulting \_inmm.ini file.

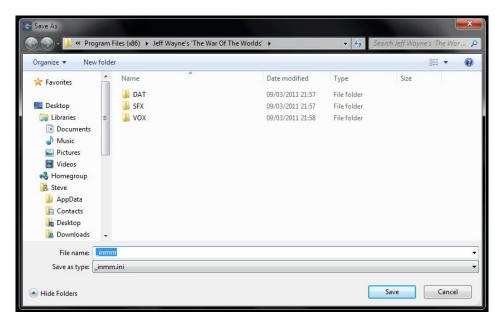

♦ Finally, click "**OK**" in the main window of the *\_inmm.dll Setup* program and it should close.

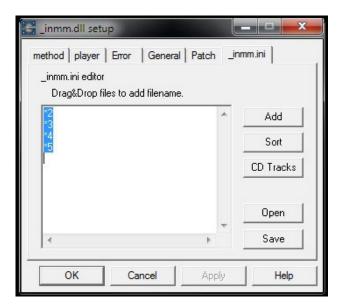

Start playing the game and you *should* find that the CD music is now working correctly. Test this by playing the games in-built CD Player. Previously, you would have heard **no** music.

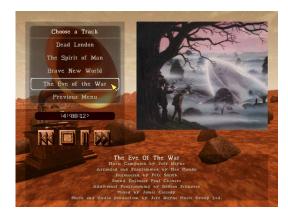

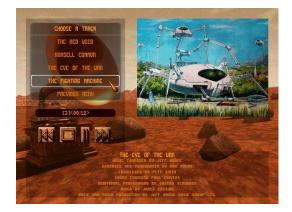

### **IMPORTANT NOTES:**

**Point 1:** Windows Vista/7 Security can be over restrictive at times. You shouldn't need to, but you may need to change the "security access settings" to the "program files" folder, if you cannot make changes to the \_inmm/games installation folders.

**Point 2:** If you get problems with Sound Effects, hold down the "**Windows**" and "**R**" Key at the same time. In the window that pops up, type *dxdiag* then click "**Run**" or "**OK**". Select the "*Sound*" tab and move the slider that has the "*Full Acceleration*" text over it, all the way to the left. On Vista and 7 you shouldn't need to do this.

**Point 3:** Most PC's (if not all) are unique in their set-up. There's a chance that the instructions in this document, will not work at all on certain systems.

This document was tested on the following PC:

OS: Microsoft Windows 7 Home Premium 64bit - Service Pack 1

Motherboard: Gigabyte GA-MA770T-UD3P

Processor: AMD Phenom(tm) II X4 965, 3400 Mhz, 4Core(s)/ 4 Logical Processor(s)

RAM: 4GB

Video Card: ATI Radeon HD 5770 1GB

Sound Device: On-board - Realtek ALC888 - Realtek High Definition Audio

CD\DVD Drive Device: Optiarc DVD RW AD-7241S ATA Device

Monitor: Samsung SyncMaster 2233

**Point 4:** All Internet web addresses in this document are subject to change/web-page closures. All links were working as the date of this document.

**Point 5:** This document is for General Public Use. Any images, programs, websites, etc used for the purposes of this document, have been used for a non-commercial (unofficial) purpose, and are the intellectual property of their original owners.

This document has been created with the intention for it to be used as a potential source of support to cover possible technical issues, in regards to the software being covered by it.

### Jeff Wayne's War of the Worlds Website:

http://www.thewaroftheworlds.com/

Jeff Wayne's War of the Worlds Website – Games Forum Thread:

http://www.thewaroftheworlds.com/messageboard/messages.aspx?ForumID=12

Website for the\_inmm.dll Ver. 2.38 Set-up Program:

http://www.geocities.co.jp/Playtown-Domino/8282/

**Microsoft Windows Logo:** 

http://www.microsoft.com/windows/products/default.aspx